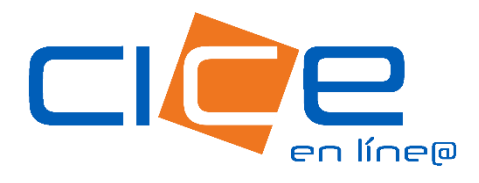

# PROGRAMACIÓN DE RECEPCIÓN DE CONTENEDORES VACÍOS

No. de revisión: 1 Fecha de Emisión: 11.12.2023 CORPORACIÓN INTEGRAL DE COMERCIO EXTERIOR

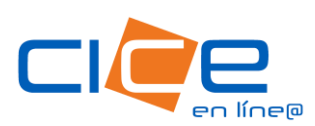

# PROGRAMACIÓN DE RECEPCIÓN DE CONTENEDORES VACÍOS | CICE EN LÍNEA

- 1. Debe ingresar a nuestro [Portal Web,](https://www.grupocice.com/homecice/) dando click en el botó[n CICE en Línea](https://www.grupocice.com/homecice/menu_ciceenlinea.php?lang=mx) situado en la sección superior derecha del menú principal.
- 2. Ingrese su usuario, contraseña y unidad operativa CICE.

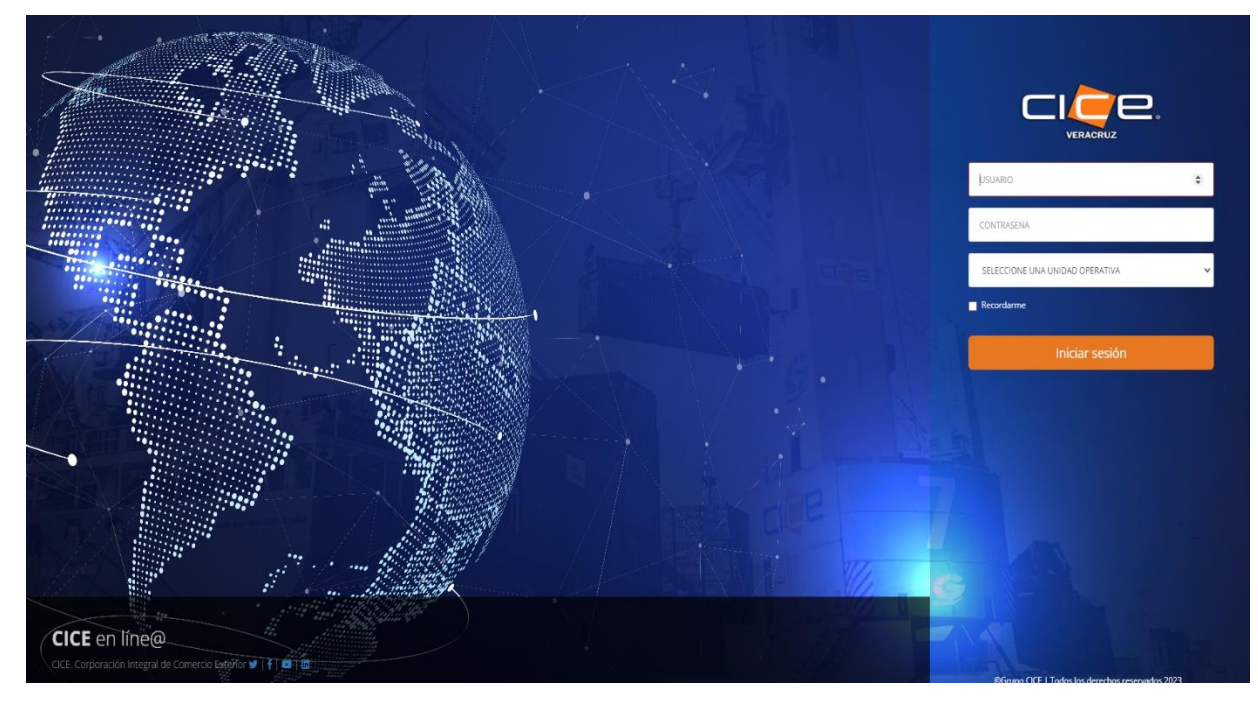

3. Seleccione la opción Servicios, posteriormente seleccione San Julián - Recepción.

4. Seleccione el tipo de solicitud, ingrese los datos del cliente, agencia aduanal, referencia, Terminal, subterminal, así como su tipo de facturación y forma de pago, deberá ingresar un email a cuál requiere le llegue su notificación de la programación realizada; podrá agregar más de un correo. Una vez que todos los campos estén llenos, se habilitará el botón siguiente, para continuar.

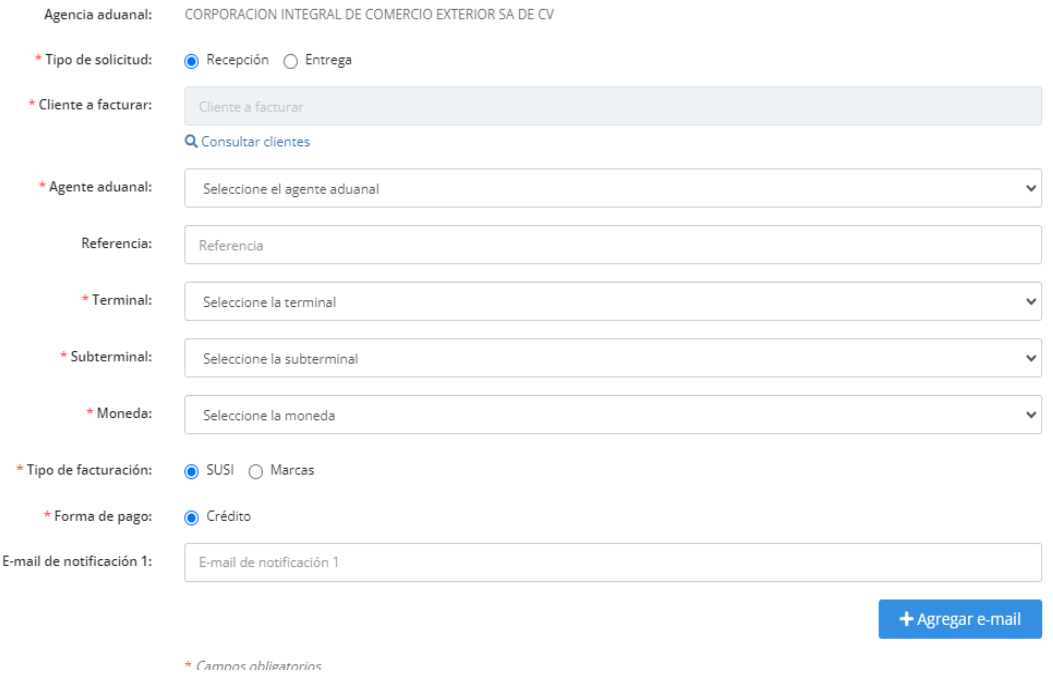

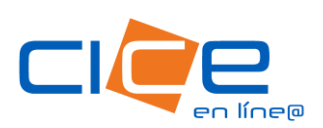

5. Seleccione Consultar buque y deberá registrar el buque que corresponde a su entrega o recepción.

En caso de no encontrar el que corresponde, deberá escribir "Buque" y elegir el que diga "En espera de buque''; y seleccionar ''Usar Buque'' para continuar.

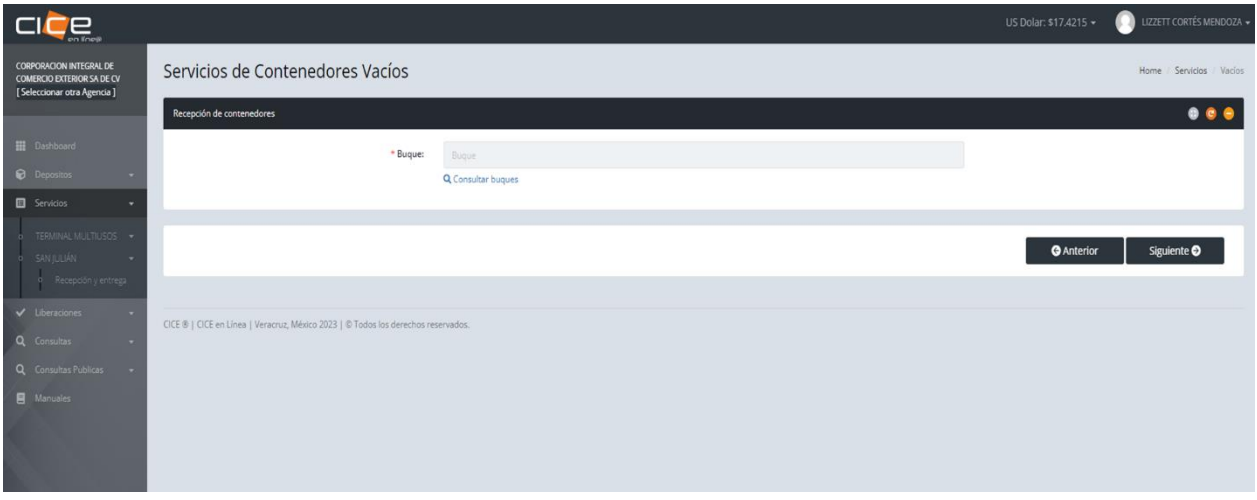

6. Seleccione la línea del contenedor a recepcionar, posterior deberá agregar los contenedores a ingresar.

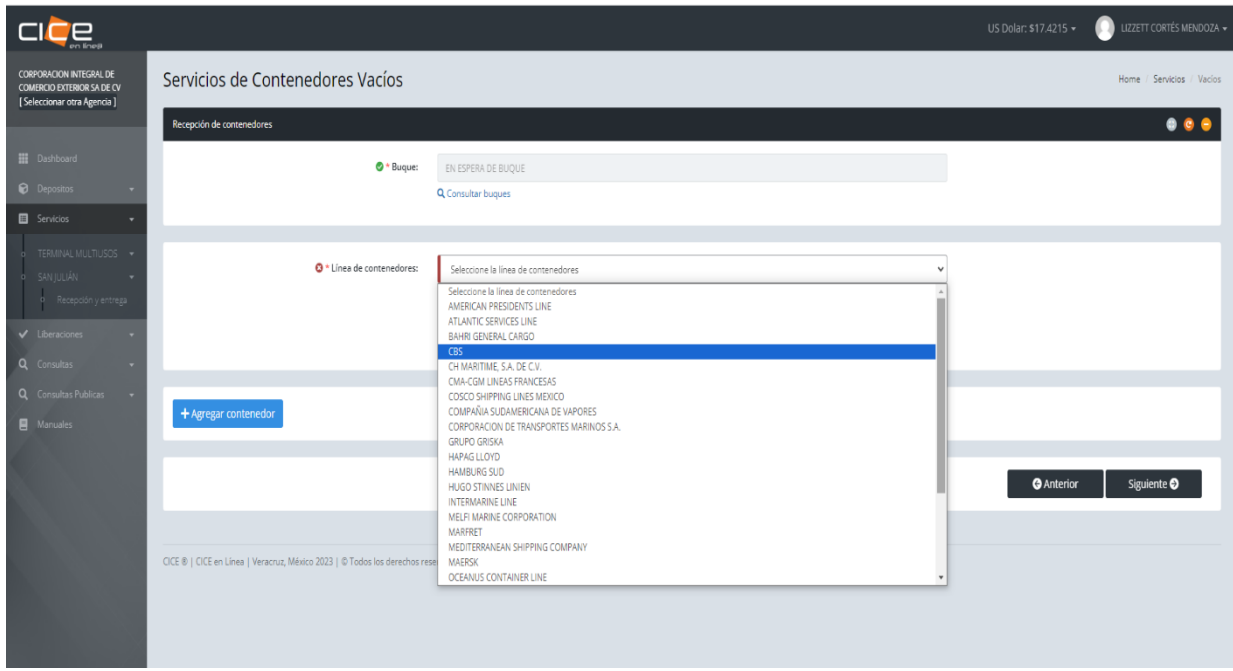

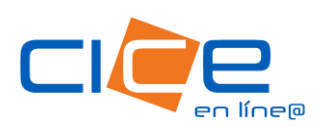

### PROGRAMACIÓN DE RECEPCIÓN DE CONTENEDORES VACÍOS | CICE EN LÍNEA

7. Agregue los contenedores llenando los campos de siglas, tipo, dimensión, transporte, placas y económico que lo ingresará y seleccionar Guardar. En caso de no contar con los datos del transporte, podrá dejar en blanco los espacios.

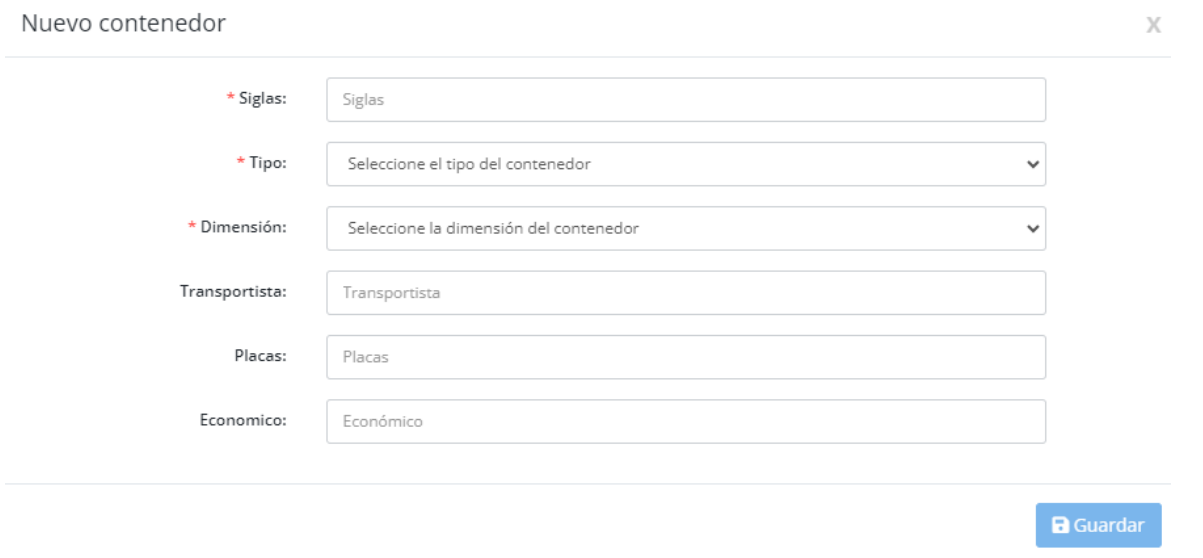

8. El contenedor se verá reflejado en pantalla. En caso de ser más de un contenedor podrá agregarlos con el botón + Agregar contenedor.

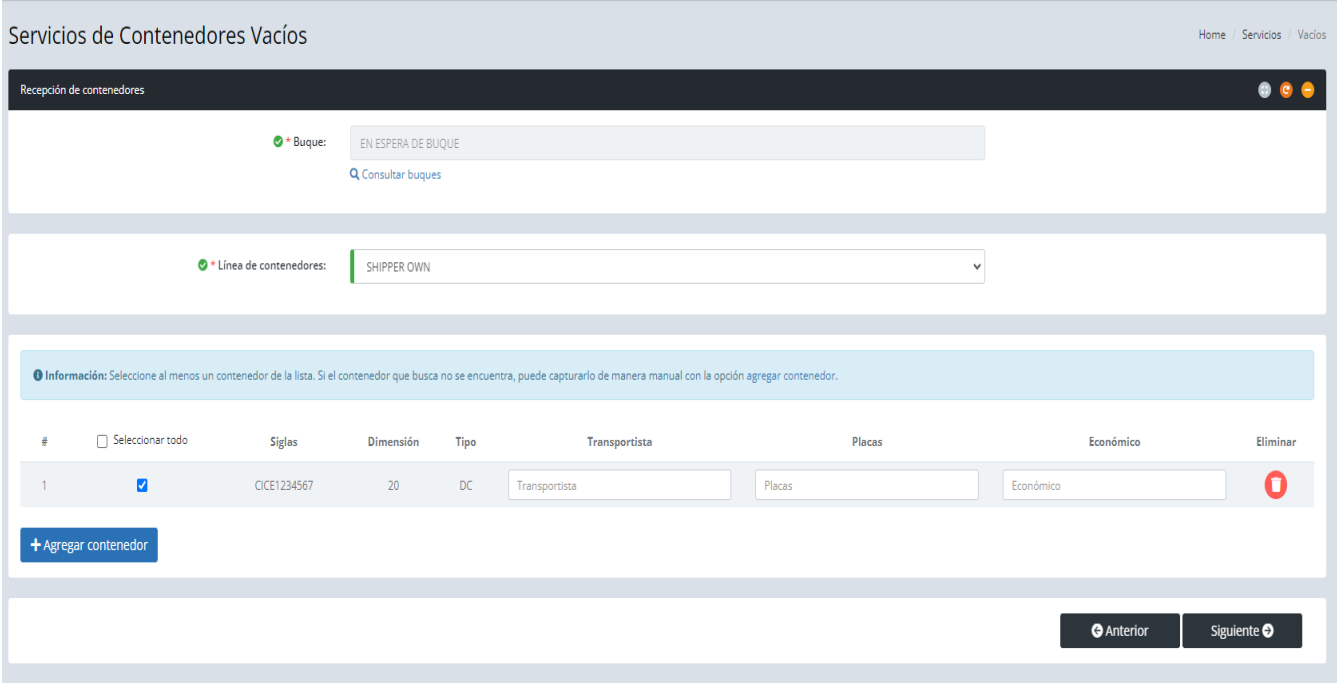

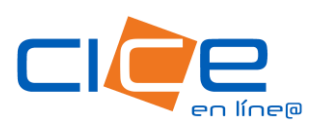

# PROGRAMACIÓN DE RECEPCIÓN DE CONTENEDORES VACÍOS | CICE EN LÍNEA

9. Proceda a asociar el servicio en el cual seleccionará la Zona origen, fecha y hora en que desea que ingrese el o los contenedores y alguna observación en caso de ser necesario, adjuntar el temporal correspondiente al contenedor o los contenedores que ingresa y por último solicitar.

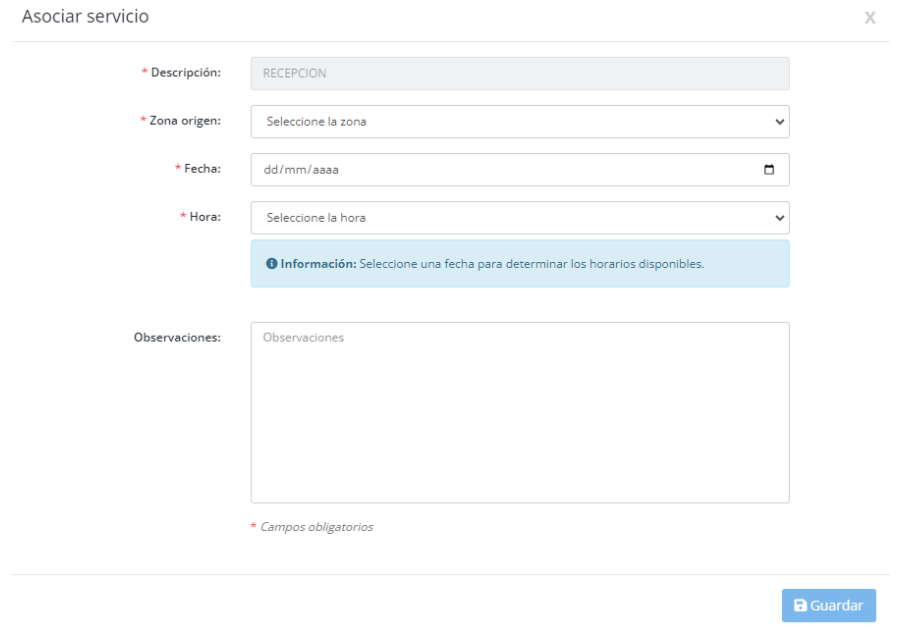

10. Adjunte el Temporal correspondiente al contenedor o los contenedores que ingresa y por último deberá dar click en Solicitar.

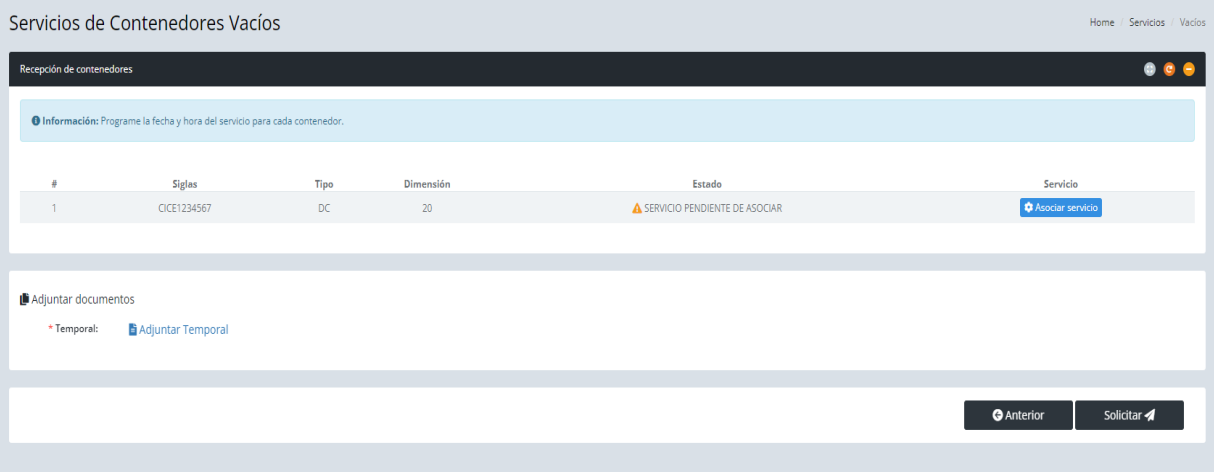

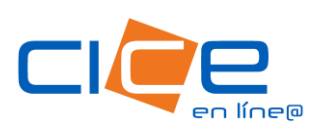

El sistema le informará que el servicio fue generado correctamente.

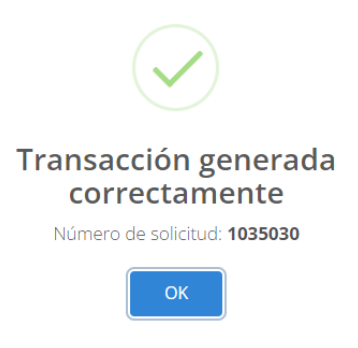

Para consultar los servicios programados, deberá dar click en la opción Consultas del Menú Principal, después de click en la opción Servicios. En este apartado se pueden consultar Liberaciones, Servicios y Depósitos.

Al seleccionar la opción Servicios podrá realizar la búsqueda de los servicios programados por rango de fecha, terminal y tipo de carga.

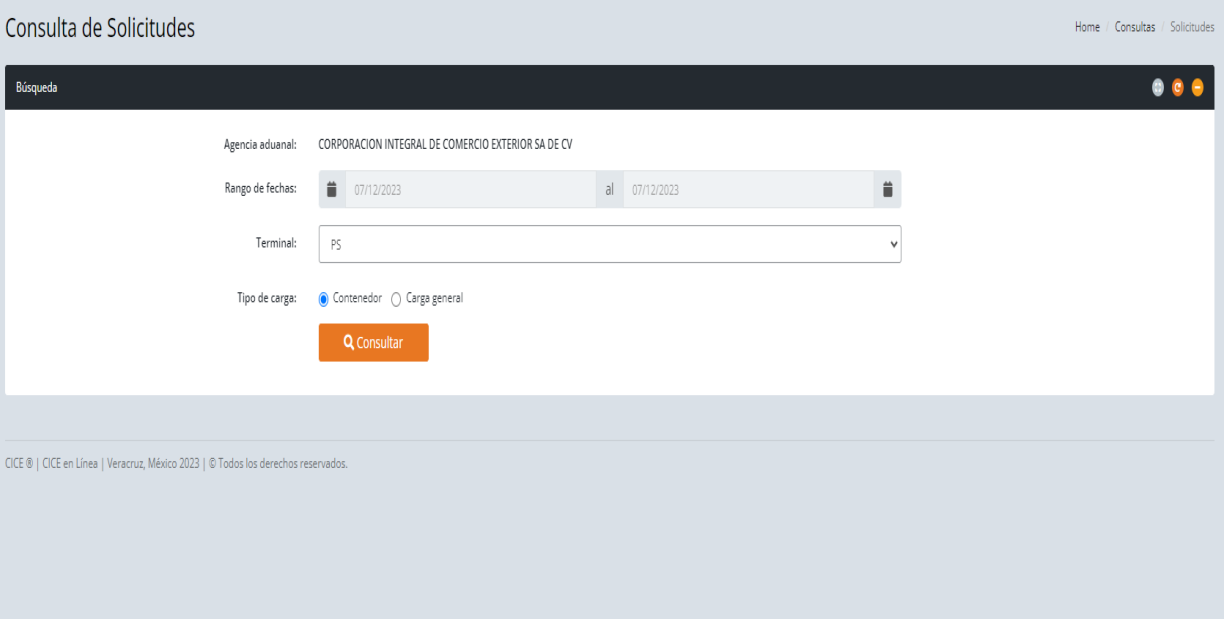

#### Tel. +52 1 (229) 989 9500 Ext.3931, 3932

**[patiodevacios@grupocice.com](mailto:patiodevacios@grupocice.com)**